# **User Manual**

## **Mosque Website Development**

## **Table of Contents**

- 1.0 LOG IN PANEL
	- 1.1 Logging In Logged In
	- 1.2 Logging Out
	- 1.3 Change Username & Password
- 2.0 EDITING

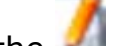

- 2.1 Look for the 2.2 Editing Tools
- 2.3 Text editing
- 
- 2.4 Tables
	- 2.4.1 Adding Tables
	- 2.4.2 Editing Tables
- 2.5 Adding Image
	- 2.5.1 Uploading Image
	- 2.5.2 Add Image to Page
- 2.6 Adding Media
	- 2.6.1 Uploading Media
	- 2.6.2 Adding Media to Page
- 2.7 Adding Hyperlinks
	- 2.7.1 To Other Websites<br>2.7.2 To Other Forms/Do
		- To Other Forms/Documents/Posters
			- 2.7.2.1 Uploading Forms/Documents/Posters
- 3.0 Publishing & Unpublishing
	- 3.1 View All Content
	- 3.2 Creating New Pages
	- 3.3 Publish & Unpublish from Stage
	- 3.4 Stacking Pages

## 4.0 Remository

- 4.1 Submitting Files
- 4.2 Downloading Files

Tutorials – Creating Hyperlinks

## **1.0 LOG IN PANEL**

**– Log in panel is an authentication tool to allow only registered users to edit pages, add new pages, upload documents and submit links.** 

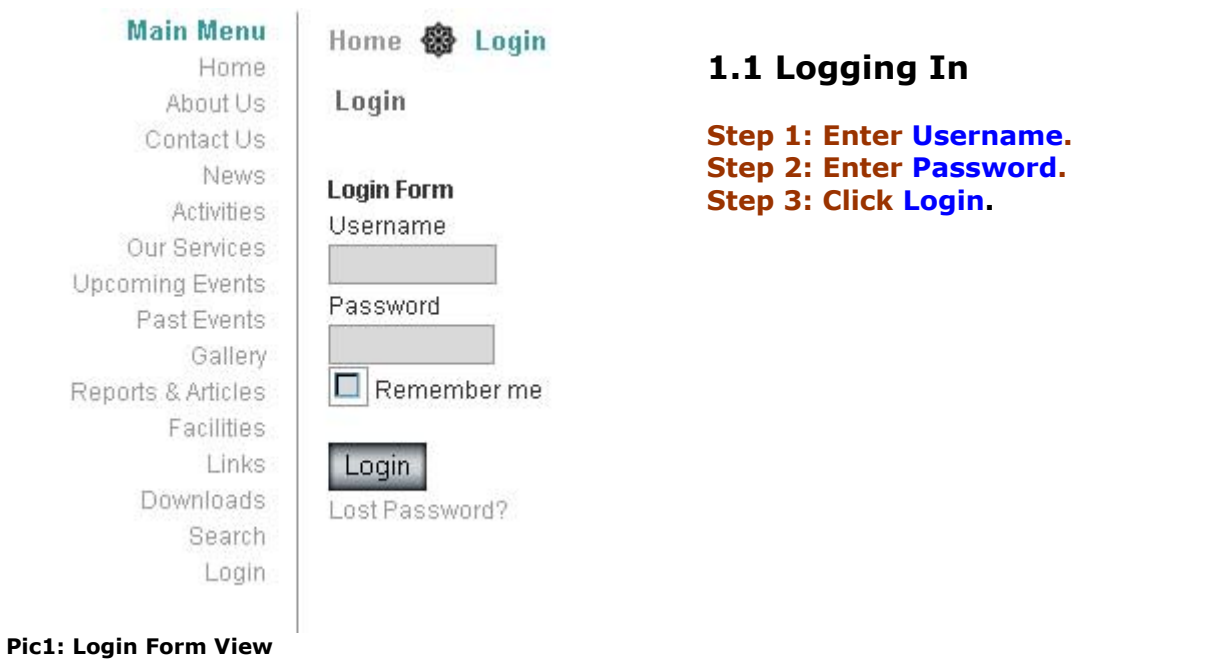

÷.

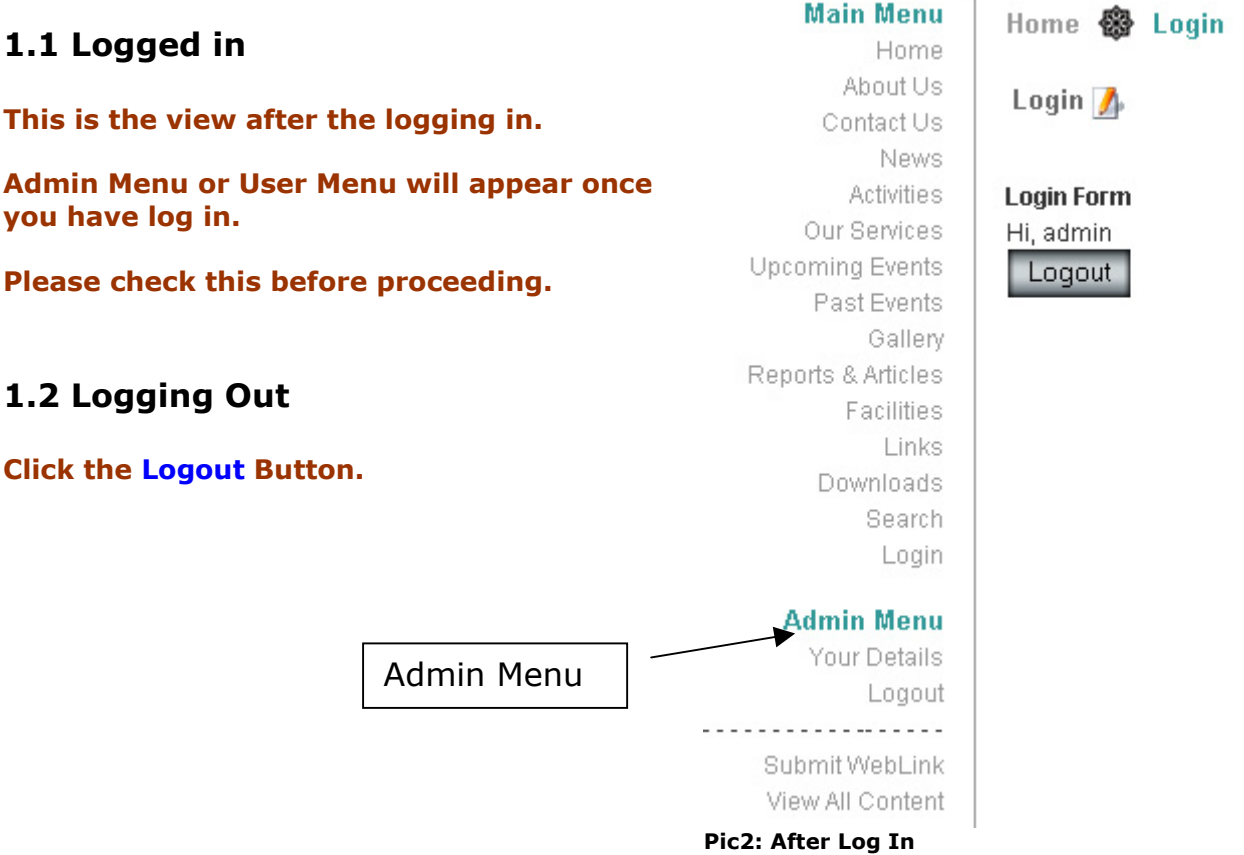

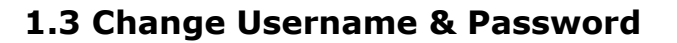

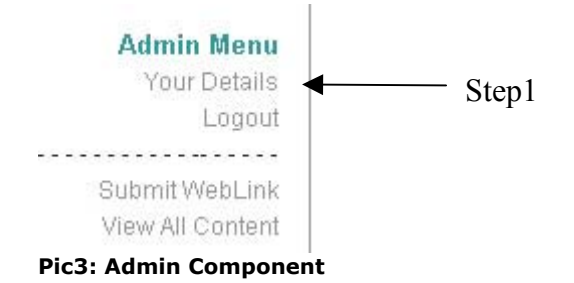

**Step 1: Click on "Your Details" on navigation bar.** 

## **Step2: Change the Variables**

- **1) Your Name**
- **2) Email:**

**without saving.** 

- **3) User Name:**
- **4) Password:**
- **5) Verify Password:**

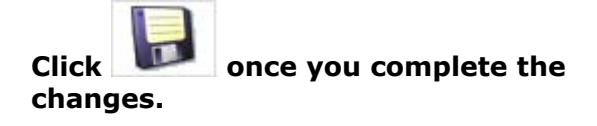

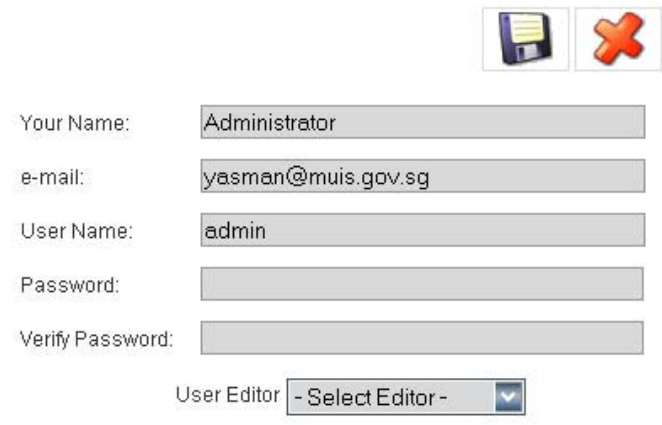

**Pic4: Your details view**

**\* Please remember the username and password once changed.** 

**Click if you wish to close this page** 

## **2.0 Editing**

**- Editing tools are the most important aspect of the content management system. These tools allow us to create content and pages without understand codes. Its easy to understand as it is similar to entering data into Microsoft Word.** 

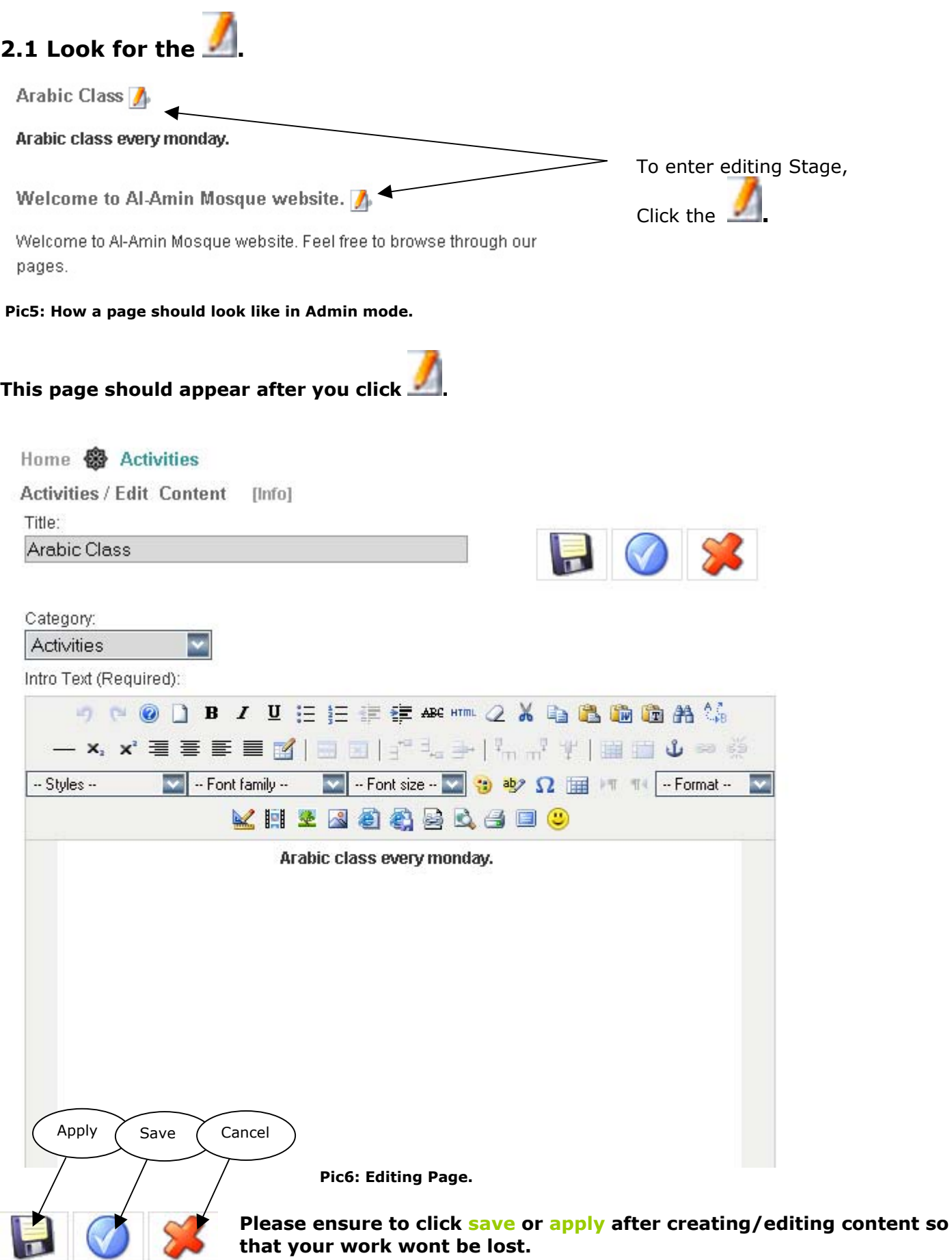

**Click cancel if you wish to close the editor page without saving.** 

## **2.2 Editing Tools**

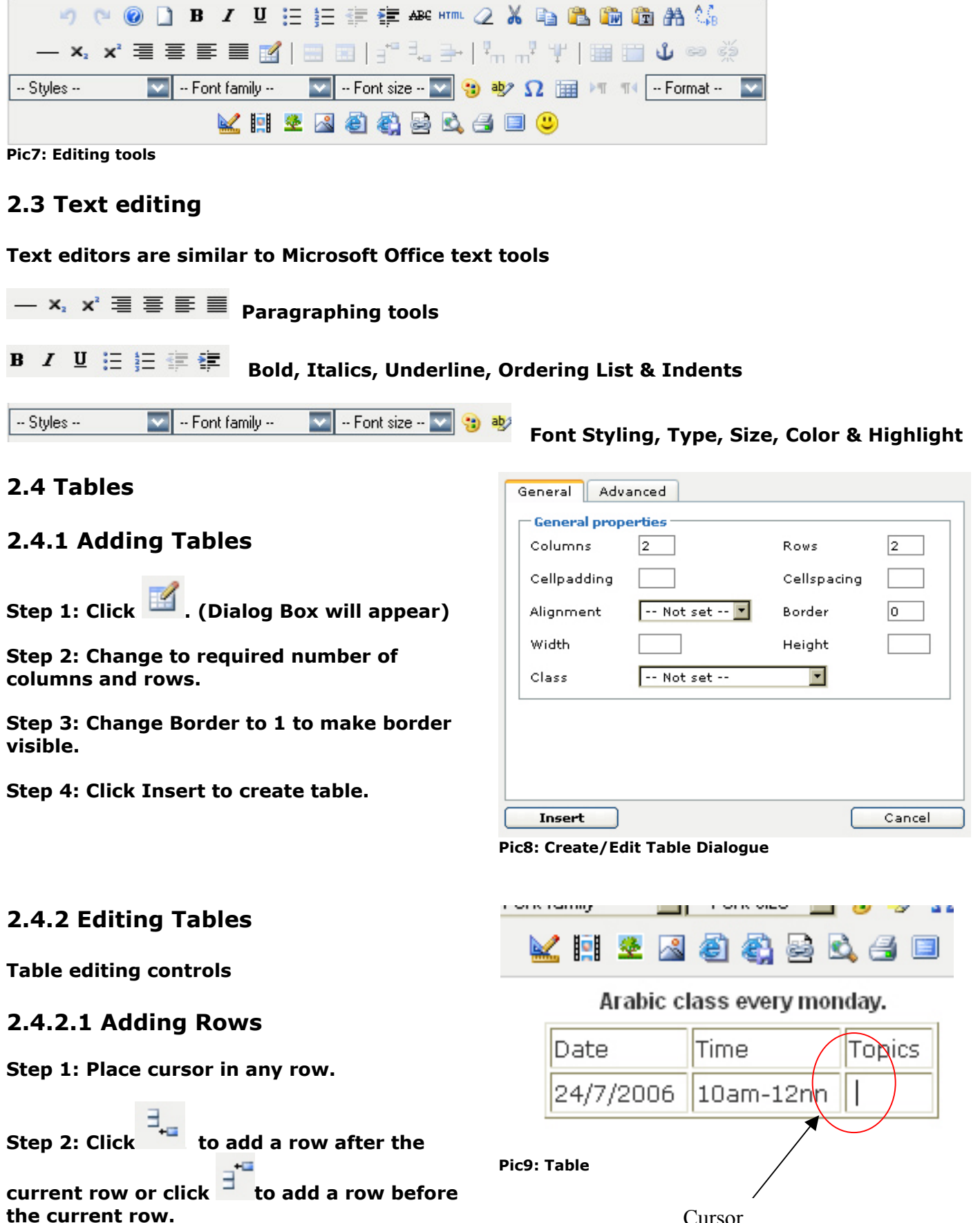

ᡜ<sup>ᢛ</sup>ᢃᇤᢃᢖ**ᆝ**ᄬᇭᇄᄬ᠂ᄬ

Cursor

## **2.4.2.2 Deleting Rows**

**Step 1: Place cursor in rowto be deleted.** 

**Step 2: Click to delete the row** 

## **2.4.2.3 Adding Columns**

**Step 1: Place cursor in any column.** 

Ļ **Step 2: Click**  $\overline{m}$  **to add a column after the** 

**current column or click to add a column before the current column.** 

## **2.4.2.4 Deleting Columns**

**Step 1: Place cursor in column to be deleted.**

**Step 2: Click** <sup>**t**</sup> to delete the column

**2.4.2.5 Changing Cell Colour** 

**Step 1: Place cursor in cell to be edited.** 

**Step 1: Click . (Dialog Box will appear – Pic10)** 

**Step 2: Click Advanced.** 

**Step 3: Select update option.** 

**Step 4: Select colour and click apply. (Dialog Box will appear)** 

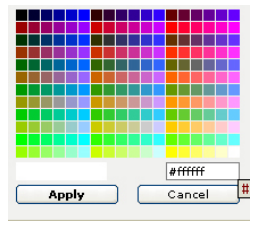

**Step 5: Click Update to apply changes.** 

## **2.4.2.6 Removing Borders**

**Step 1: Click . (Dialog Box will appear – Refer to Pic8)** 

**Step 2: Change Border to 0 to make border visible.** 

**Step 3: Click Update to apply changes** 

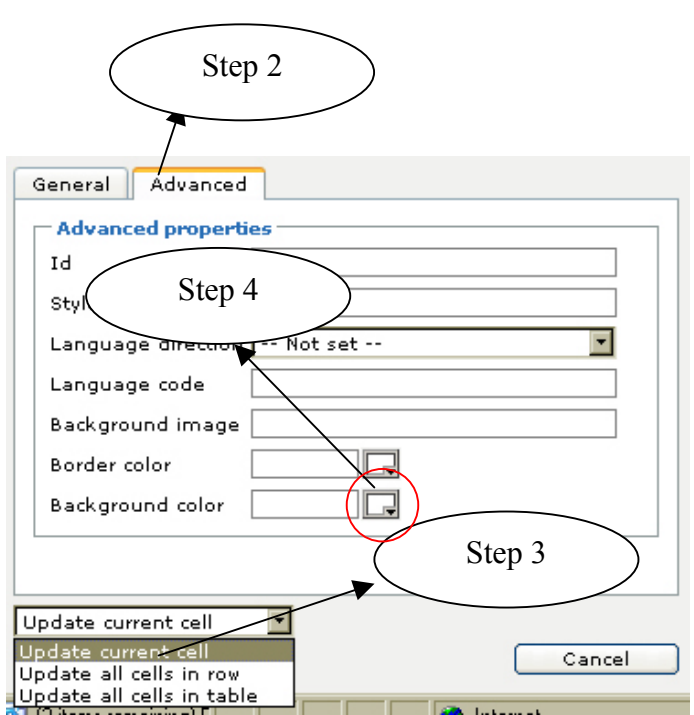

**Pic10: Cell Editing Dialogue**

## **2.4 Adding Image**

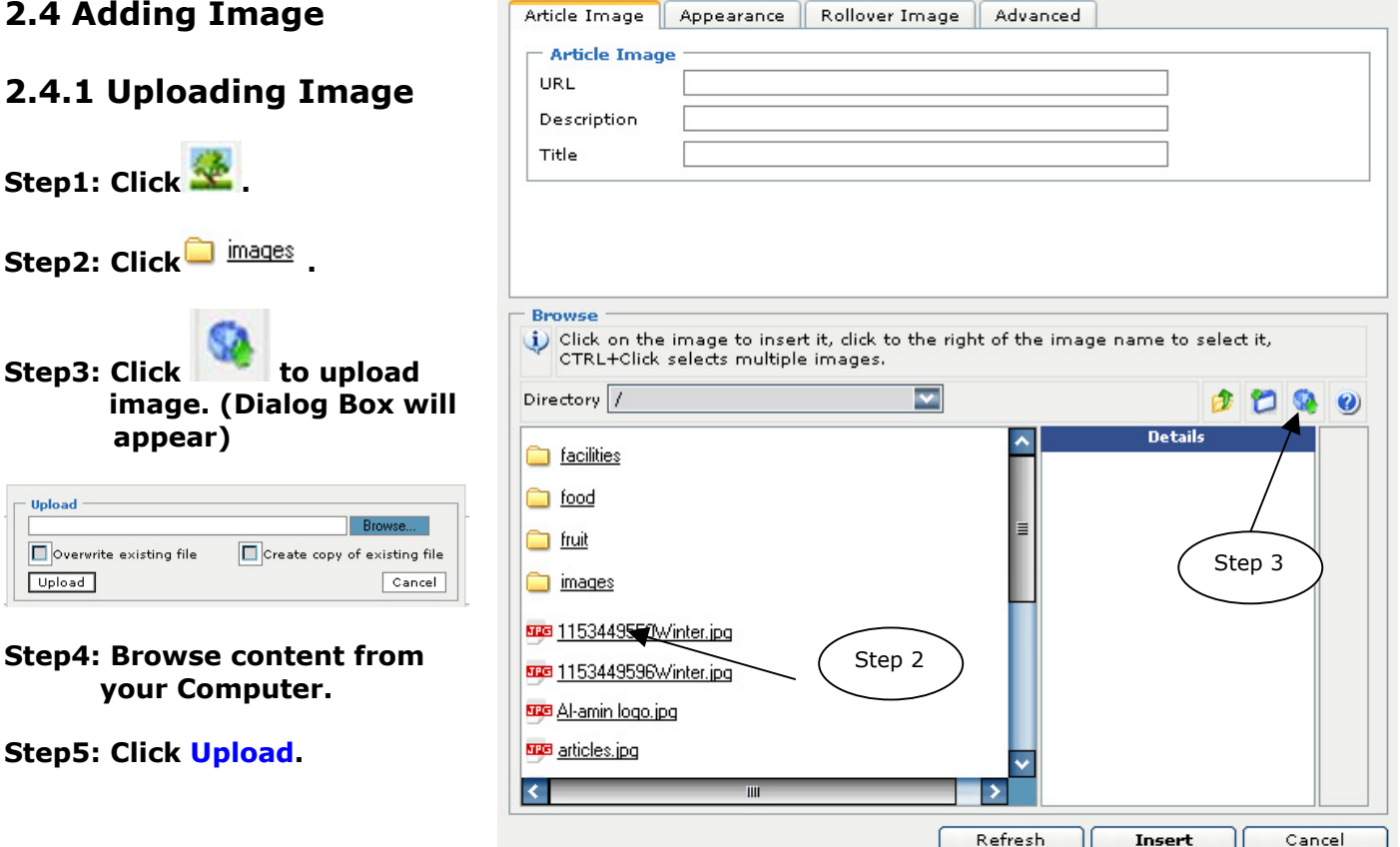

#### **Pic11: Image Dialogue**

#### **2.4.2 Add Image to Page**

**Step1: Click the image title.** 

**(The image will appear on the right of the screen)** 

**\* If image does not appear, please follow "Uploading Image" steps to reload the image on the server.**

**Step2: Click Insert.** 

**By now the image should be loaded on your text editor. See below picture.** 

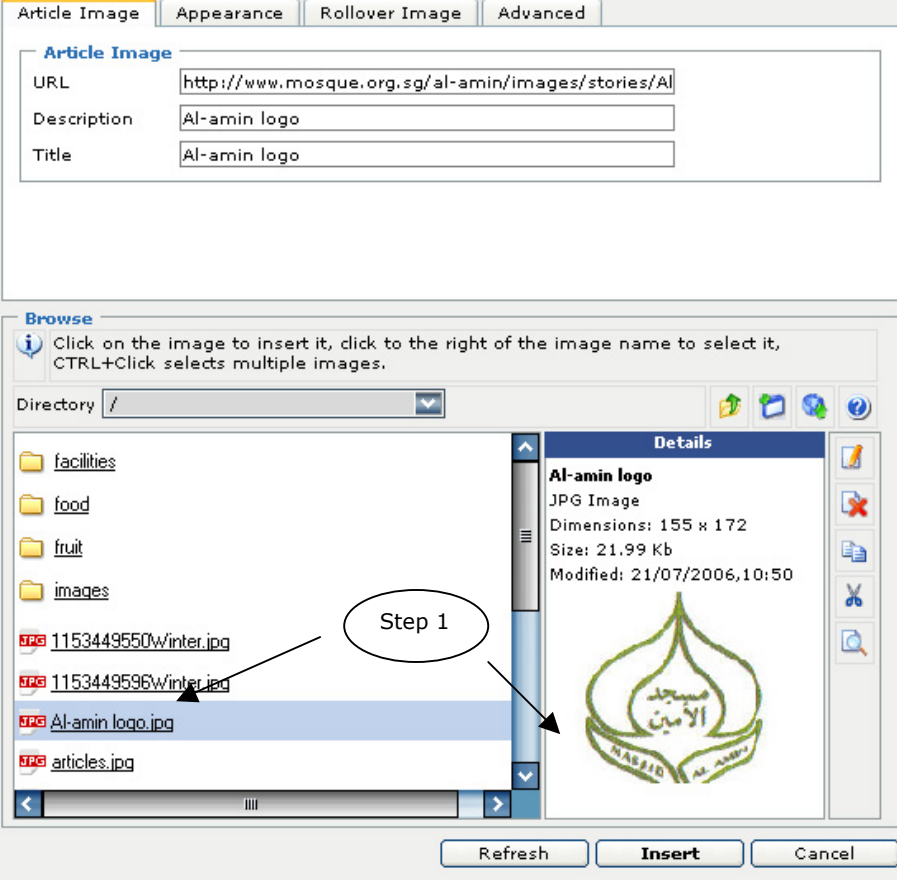

**Pic12: Image Dialogue with image ready to be inserted into editing page**

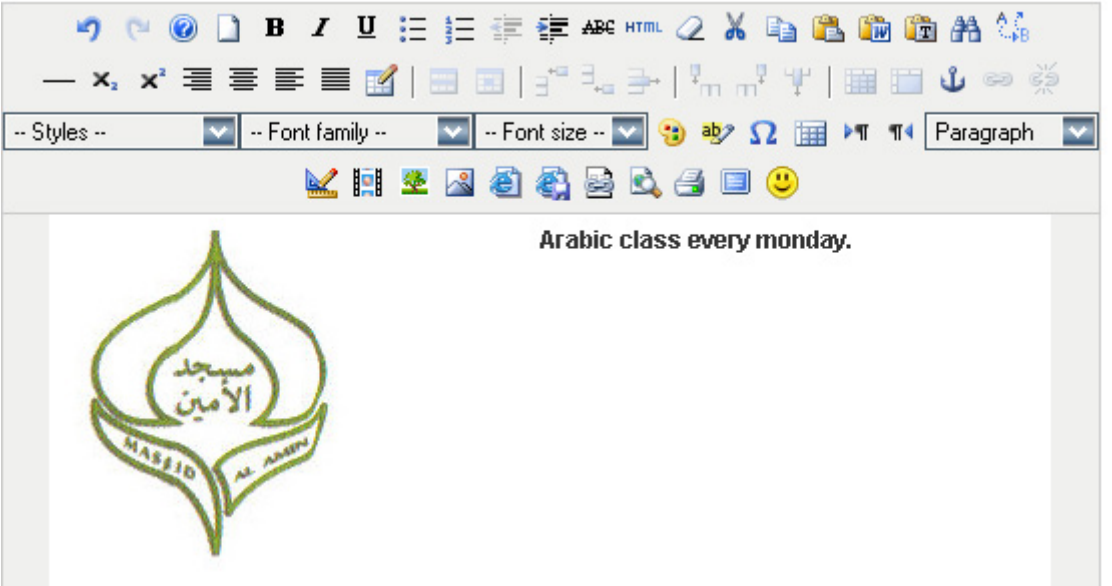

**Pic13: Editing Page with image loaded.** 

#### **\* Please resize images before uploading the size, as this may affect downloading and the server space for your mosque website.**

## **2.5 Adding Media**

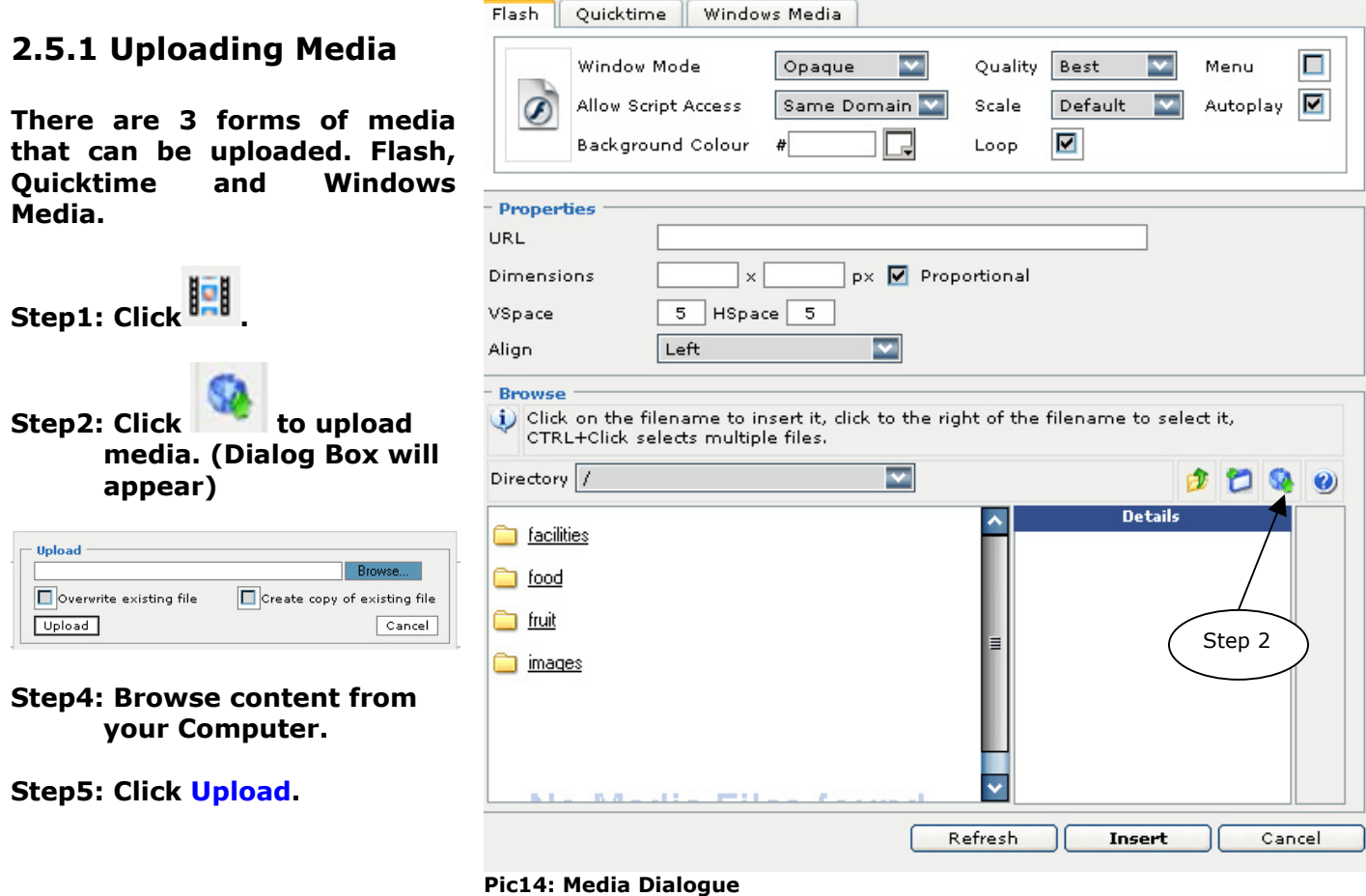

## **2.5.2 Add Media to Page**

**Step1: Click the media title.** 

**(The image will appear on the right of the screen)** 

**\* If image does not appear, please follow "Uploading Image" steps to reload the image on the server.**

**Step2: Click Insert.** 

**By now the media should be loaded on your text editor. See below picture.** 

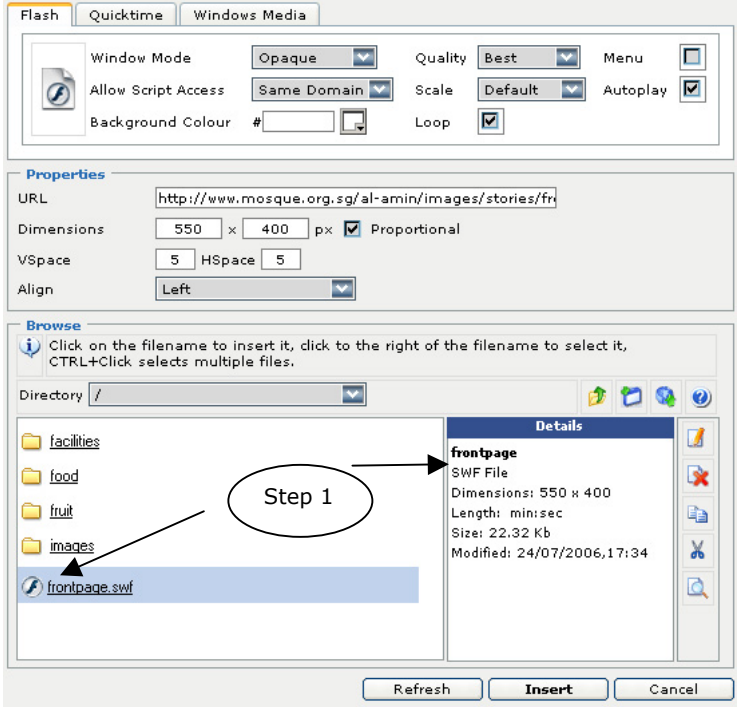

**Pic15: Media Dialogue with media ready to be inserted into editing page**

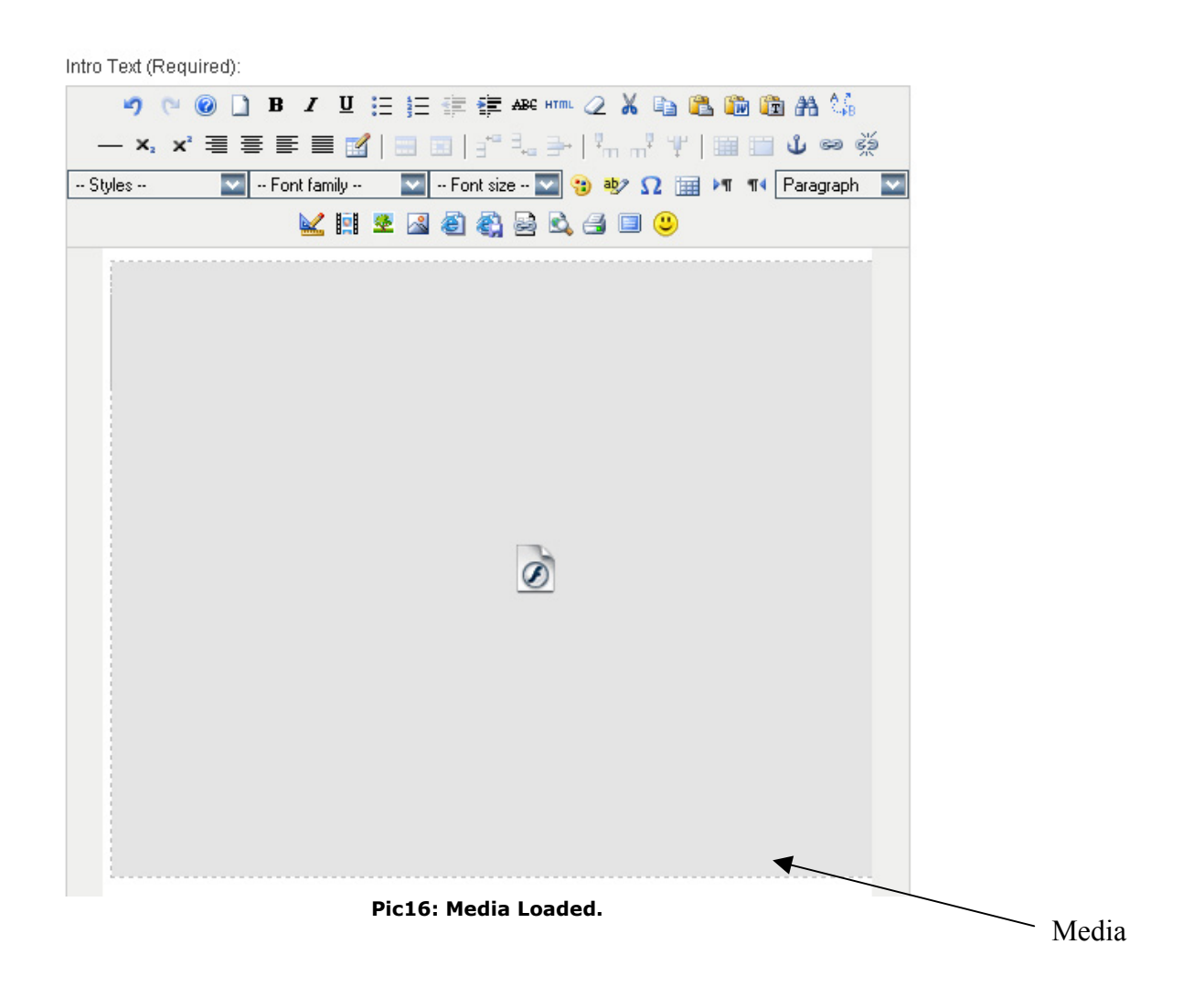

## **3.0 Publishing & Unpublishing**

**clicking this icon. Please read section 2.1 for editing details.** 

**- In this chapter we will introduce to you a new concept of creating, publishing and unpublishing of pages. We will also look into the different sections and different categories in which the pages are differentiated.** 

**\* please note that all the categories mention in this manual may not apply to all mosque websites.** 

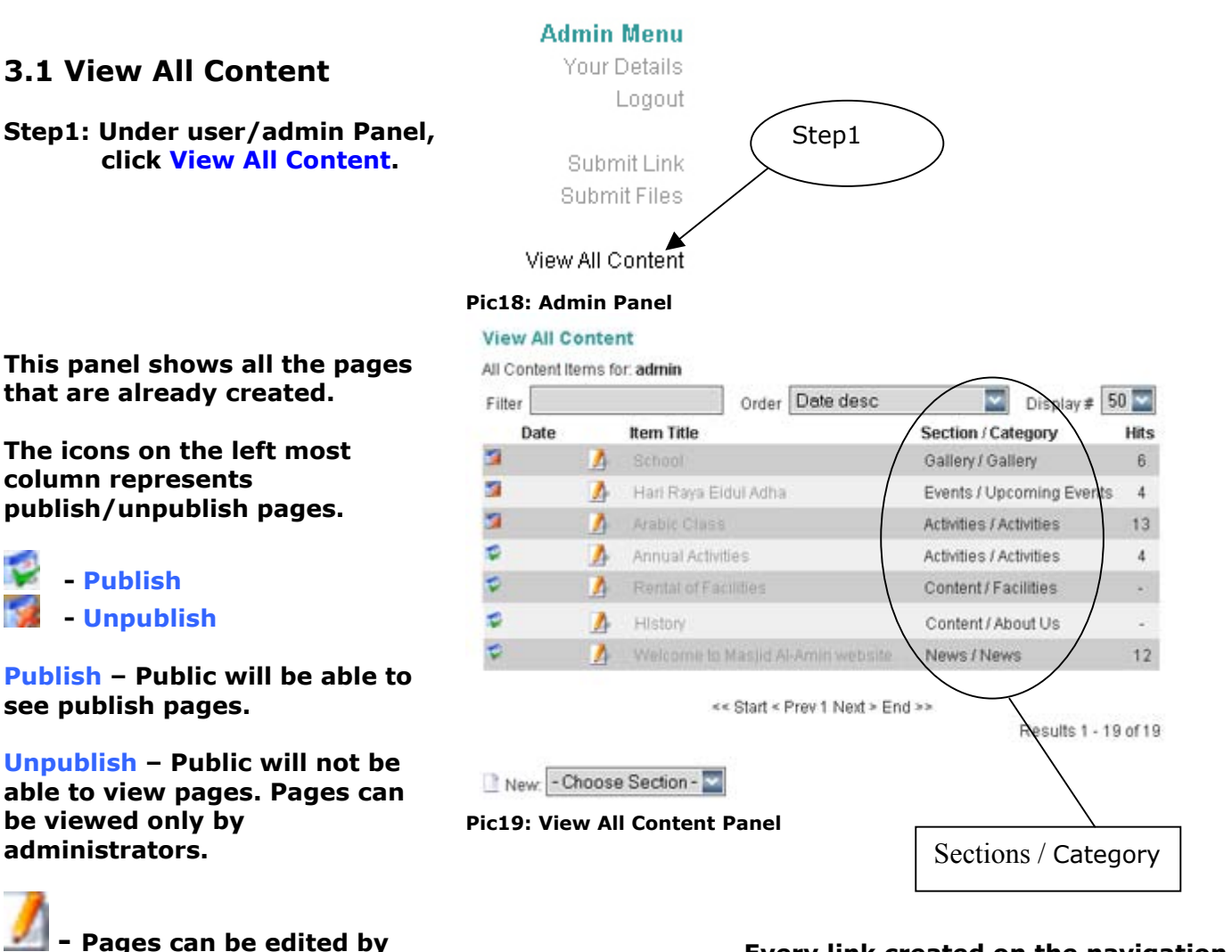

#### **Main Menu**

Home About Us Contact Us **News** Activities Our Services Upcoming Events Past Events Gallery Reports & Articles **Facilities Downloads** Links Search Log In **Pic20: Menu Bar**

**Every link created on the navigation bars contains sections and categories of each pages.** 

**Home -> Stand Alone. Any page can be published here. Please view Section 3.3.** 

**These are the the links that cannot be amended.** 

**Contact Us Links Downloads Search Log In** 

**Please view Annex A to see breakdown of sections & categories and how they are link.** 

## **3.2 Creating New Pages**

**Please refer to Annex A for sections, categories and links.**

**In this example, we will only show you how to create a new page for Activities.** 

**Step1: Click on New – Choose Section at the bottom page of View All Content.** 

**Choose Activities and click on it.**

**Step2: Choose A Section.** 

**Step3: Enter a Title.** 

#### **Step4: Select a Category**

**Step5: Insert data/information into the Text Editor** 

**Step6: Save.** 

#### **View All Content**

All Content Items for: admin

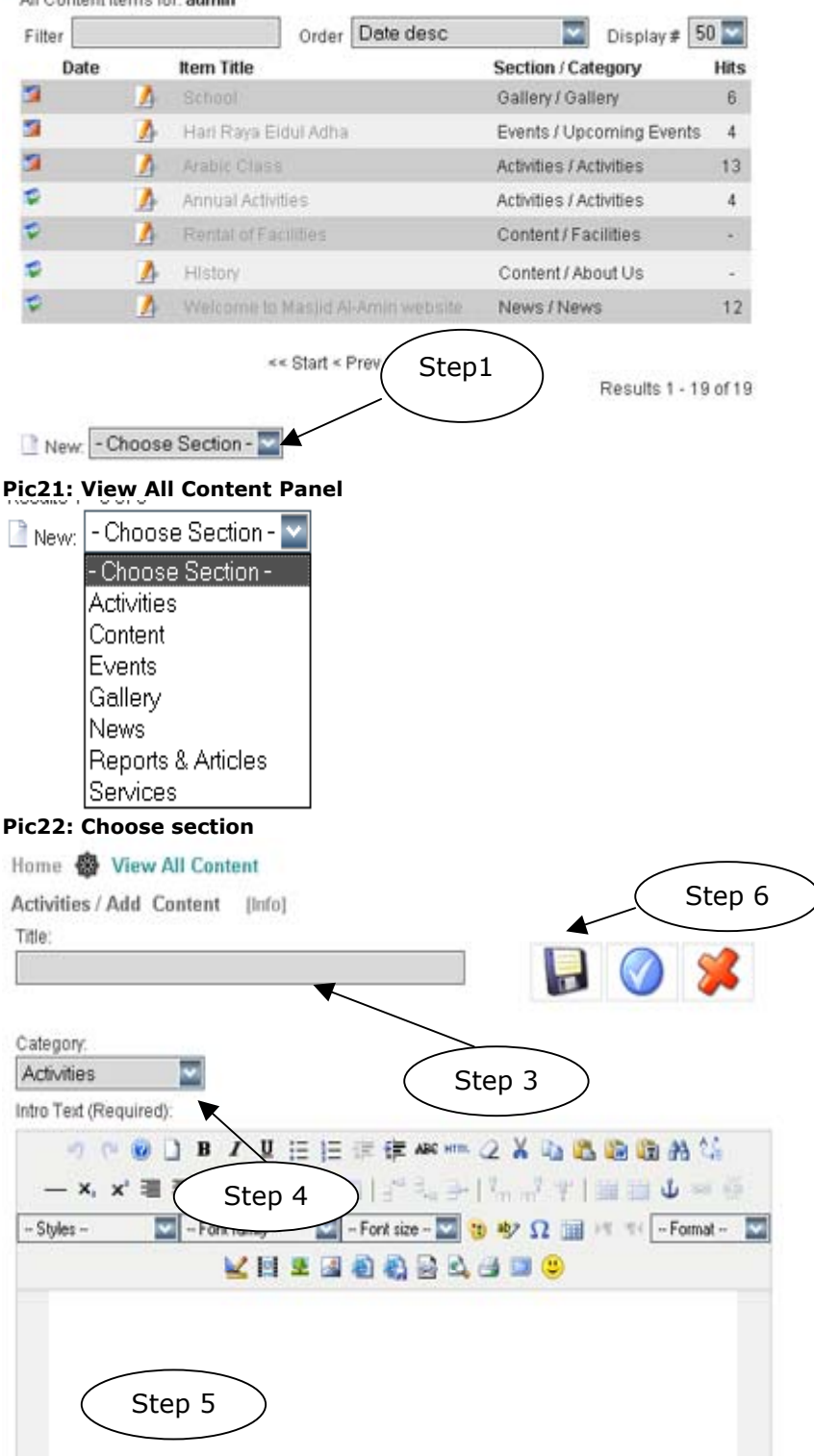

**Pic23: New Editing Page**

## **3.3 Publish and unpublish from stage**

**Step1: Enter editing stage. (Please refer to section 2.1)** 

**Step2: Scroll down the page till use see the Pic24.** 

**Step3: Click Publishing Tab.** 

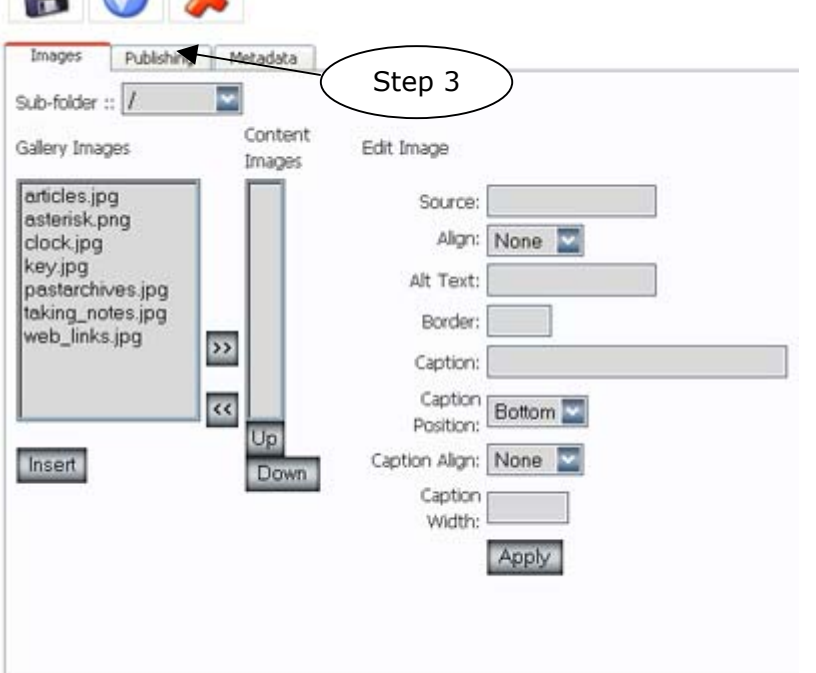

 $\Box$   $\curvearrowright$   $\curvearrowright$ 

#### **Step4: Under State: Change Unpublished to Publish or vice versa.**

#### **Step5: Check this button to publish page on Home Page**

**\* This is optional. You only need to do this if you require the page to be publish on the first page.** 

## **3.4 Stacking Pages**

**When there is more than one page that is published within one link, stacking will occur.** 

**Please take note that the older pages will move down and the latest page will appear at the top.**

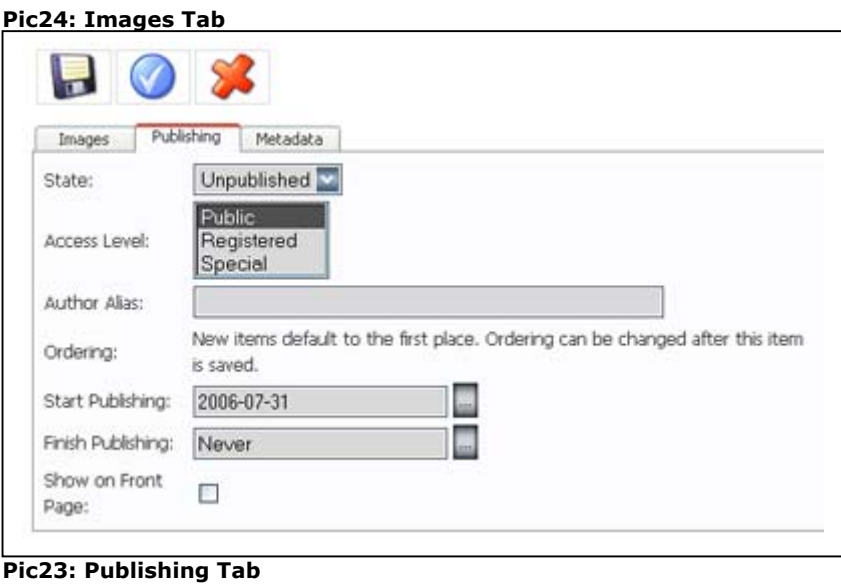

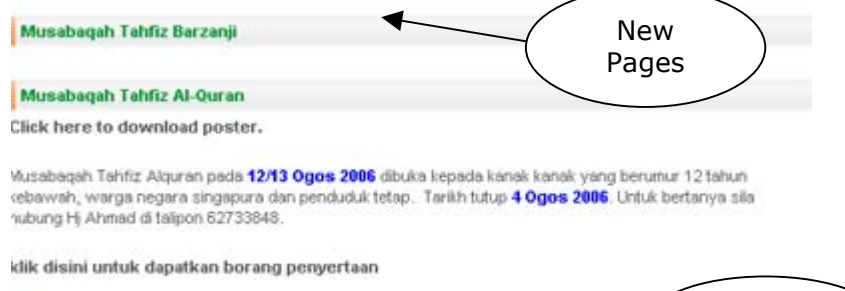

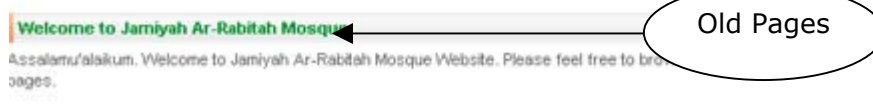

**Pic24: Stack Pages** 

## **4.0 Remository**

**This is a program which allows administrators to upload files which may be necessary for public to receive for many uses.** 

**\* Please note that files uploaded cannot be deleted.**

**Examples. Registration Form Poster Templates for Forms and so on.**

## **4.1 Uploading**

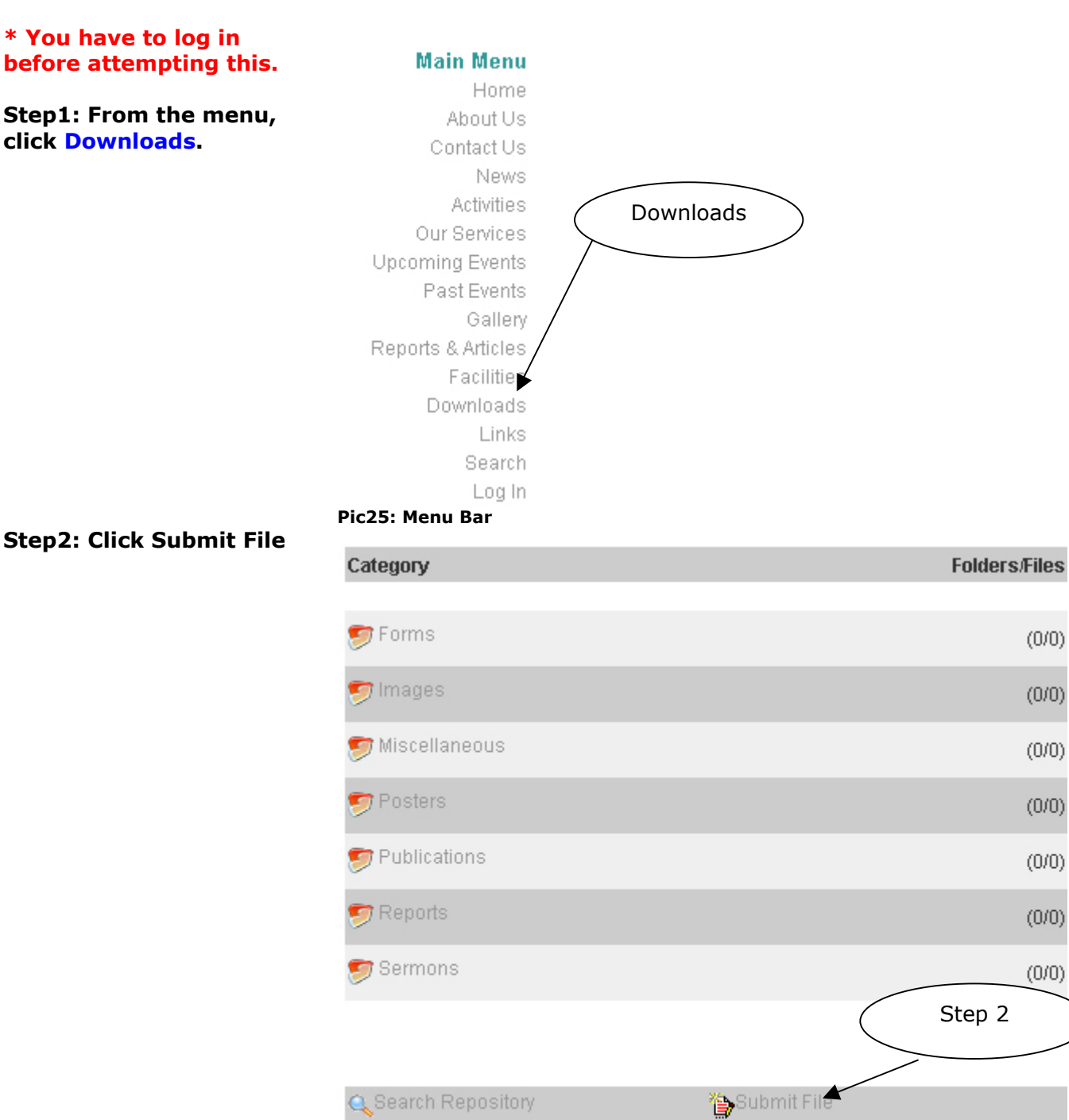

 $(0/0)$ 

 $(0/0)$ 

 $(0/0)$ 

 $(0/0)$ 

 $(0/0)$ 

 $(0/0)$ 

 $(0/0)$ 

**Pic26: Remository View**

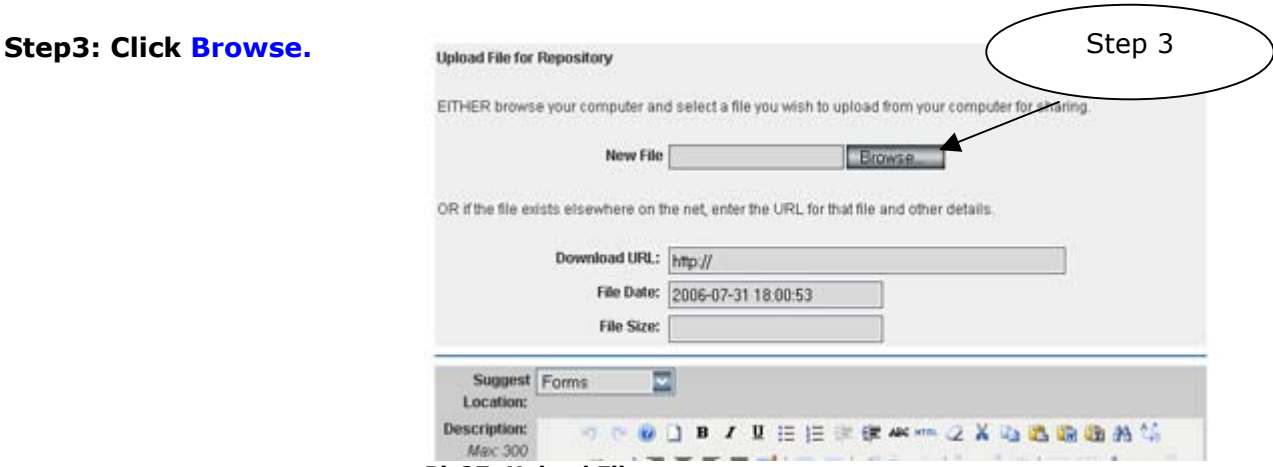

#### **Pic27: Upload File**

**The dialog box will appear.** 

**Step4: Please choose your file from your hard drive.** 

#### **Step5: Choose Location.**

#### **Default Location: Forms**

#### **Location Listed**

- **Forms**
- **Miscellaneous**
- **Images**
- **Posters**
- **Publications**
- **Reports**
- **Sermons**

#### **Step6: Scroll down all the way to the bottom of the page and Submit File.**

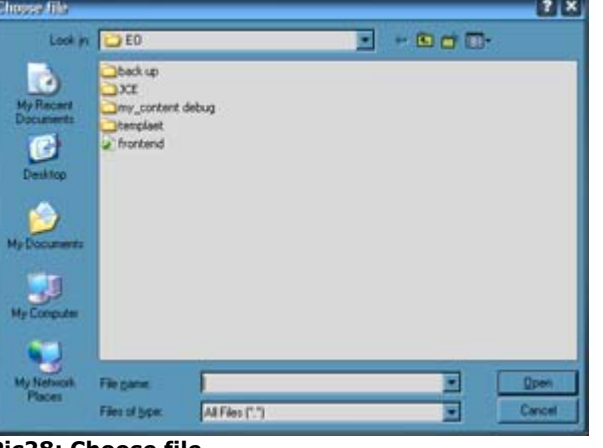

#### **Pic28: Choose file**

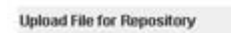

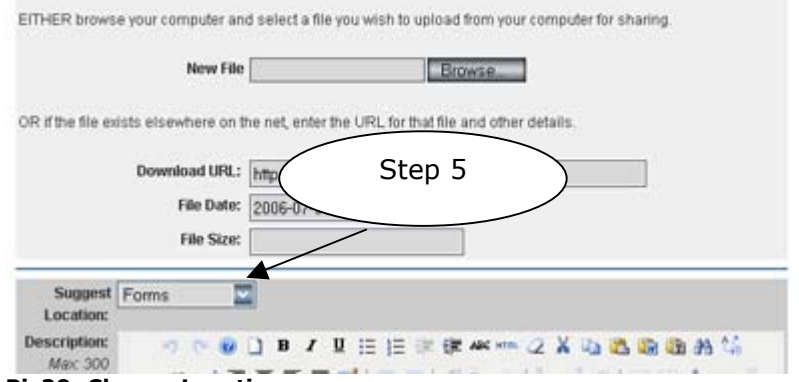

#### **Pic29: Choose Location**

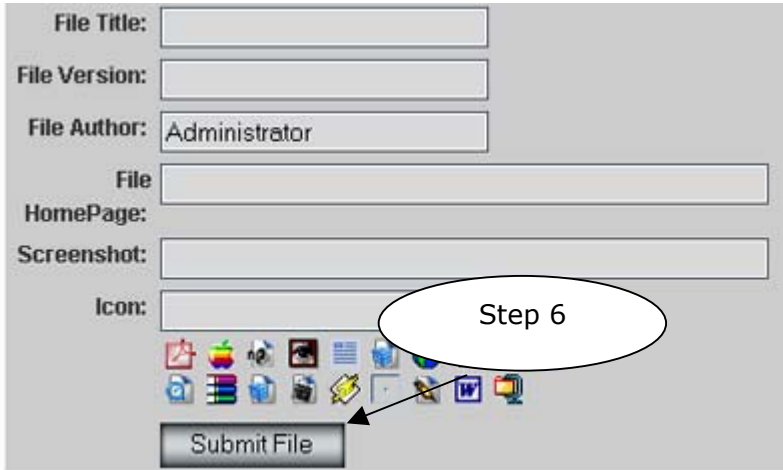

**Pic30: Upload File 2**

**If there is no problem loading, you will see a view as seen as on Pic31.** 

Main Repository Page

All Done!

Please Note: All Uploads will be reviewed prior to Publishing.

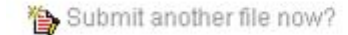

#### **Pic31: Submit Success**

## **4.2 Downloading**

**Step1: Choose one category.** 

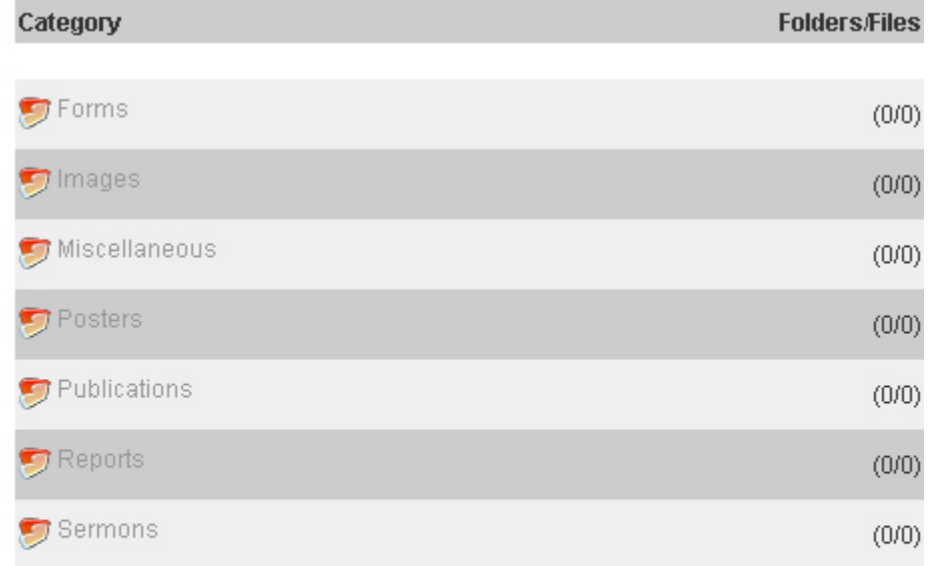

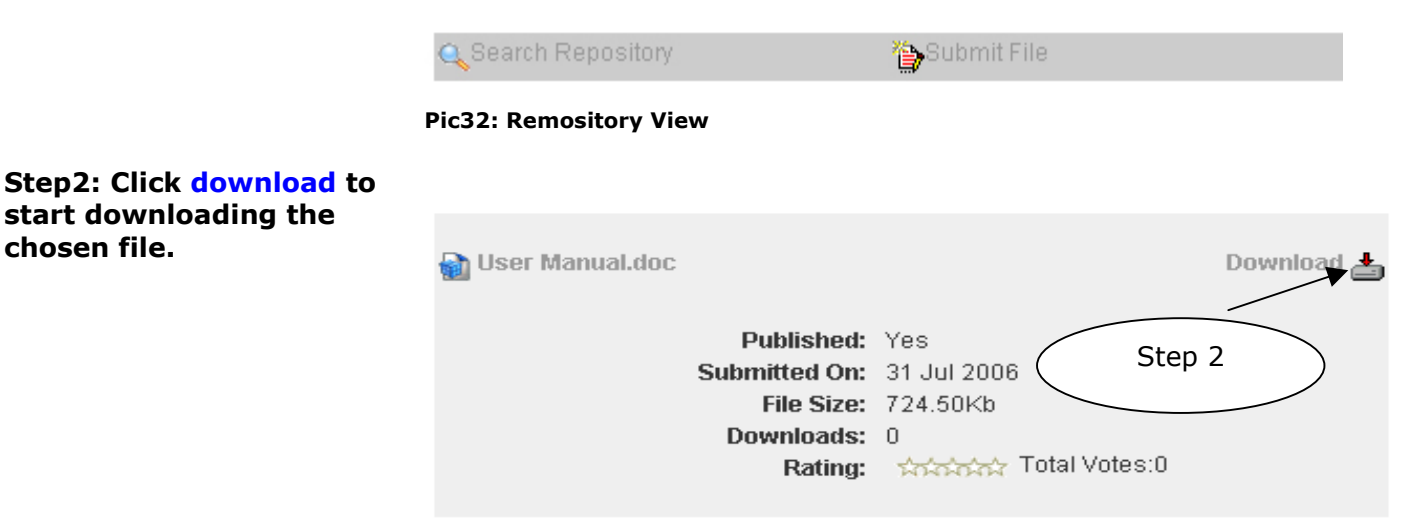

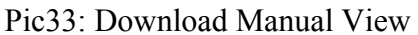

## **Tutorials - Creating Hyperlinks**

## **1.1 Creating Hyperlinks to External Websites**

**Step1: Select text or image to be hyperlinked (Refer to Pic1)**

**Step2: Click . (Dialog box will appear – Refer to Pic2)** 

**Step3: Insert URL(website address) to be linked to.** 

**Step4: Select whether to open hyperlink in same or new window.** 

**Step5: Click Insert to create link.** 

## **1.2 Creating Hyperlinks to uploaded files (Forms, Posters, etc.)**

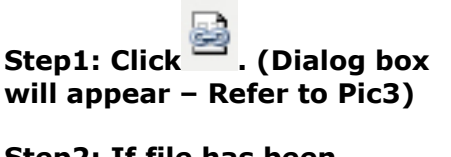

**Step2: If file has been uploaded through "Downloads – submit file" menu continue to Step 5.** 

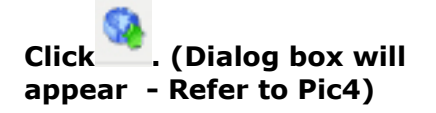

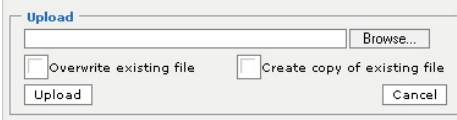

**Pic4: Upload file dialog** 

**Step3: Click Browse to insert required file.** 

**Step4: Click Upload to upload file.** 

**Step5: Copy URL of file. And click cancel to close window.** 

**Step6: Follow Step2 of previous section (Creating Hyperlinks to External File) to create link.**

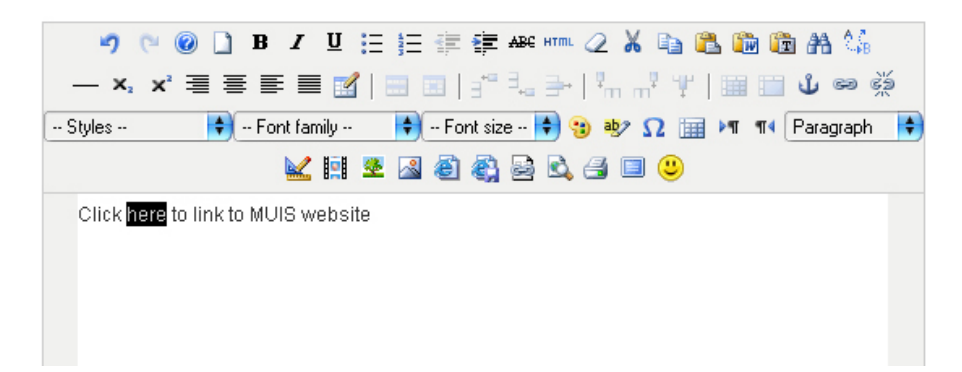

#### **Pic1: Select Word to be linked**

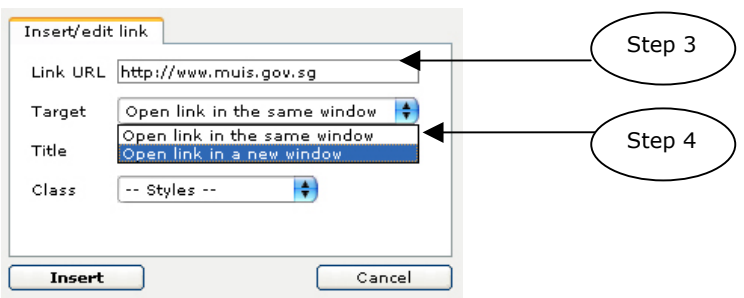

**Pic2: Insert link dialogue box**

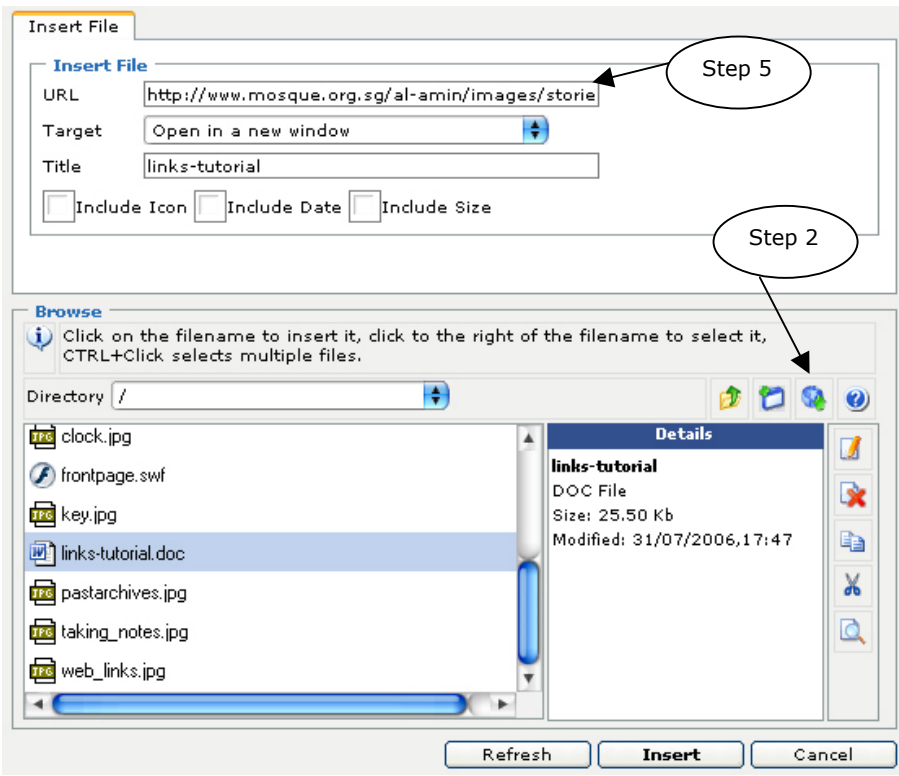

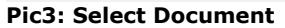

## **Annex A**

## **Sections/Categories/Links**

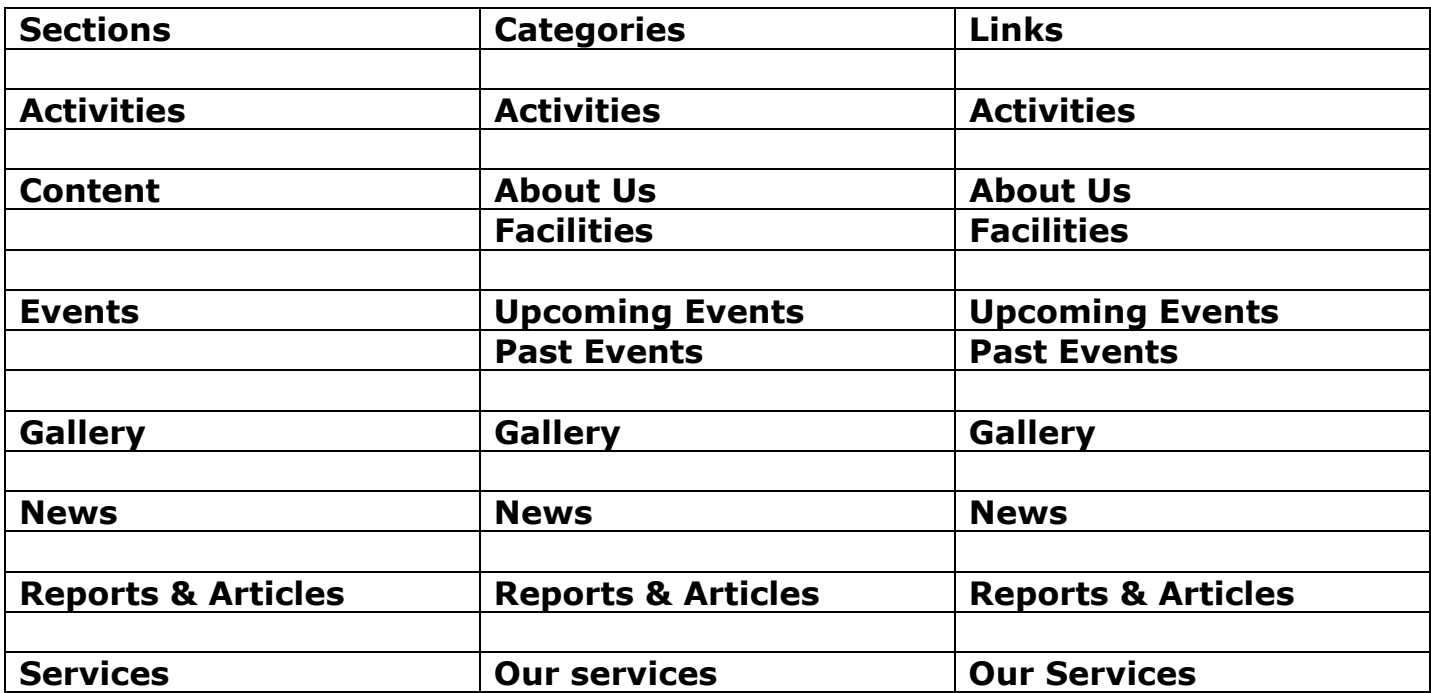